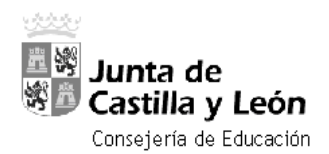

## *Como obtener el nombre de USUARIO y CONTRASEÑA para acceder como usuario registrado al Porta educacyl*

Mediante el navegador accedemos al Portal de Educación de la Junta de Castilla y León. <https://www.educa.jcyl.es/es>

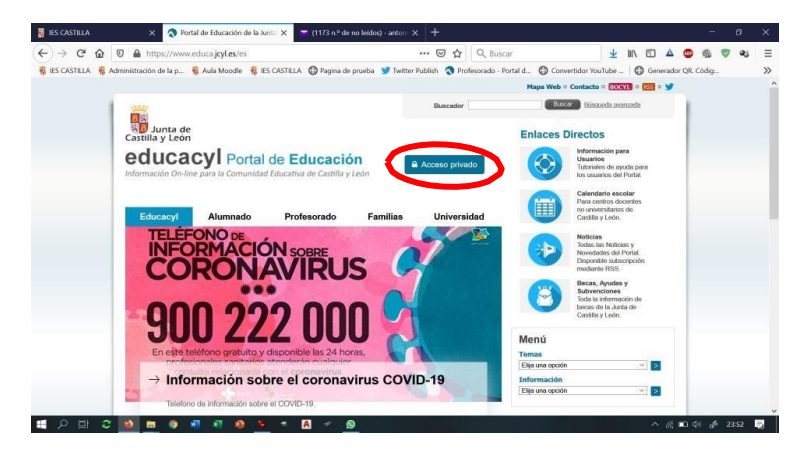

Tanto padres como alumnos y profesores, tenemos asignado un USUARIO que nos permite acceder a numerosas herramientas On-Line para favorecer la comunicación y colaboración entre los diferentes miembros de la comunidad educativa. En caso de tener la página bloqueada también se podrá tener acceso a través de la página: [www.office.com](http://www.office.com/)

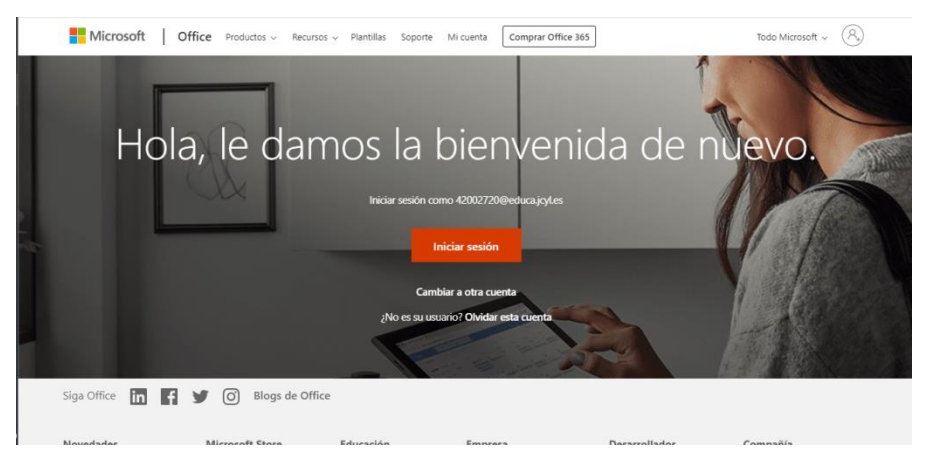

Una vez dentro, son múltiples las herramientas que nos ofrece office. La aplicación "TEAMS" hará que el contacto entre alumnos y profesores sea más sencillo.

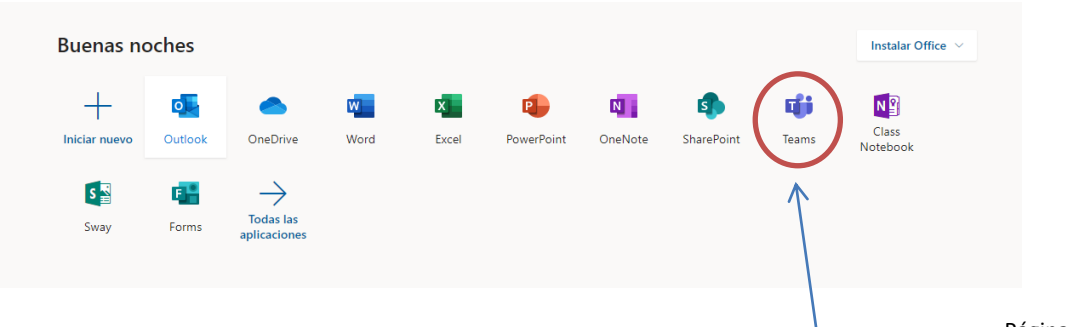

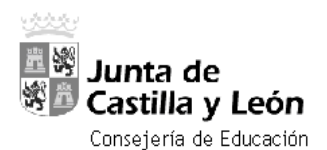

## ■ Pasos para recuperar nombre de USUARIO y CONTRASENA.

En la página del [portal de educacyl,](https://www.educa.jcyl.es/es) pulsamos en "Acceso privado" y accedemos a la siguiente pantalla

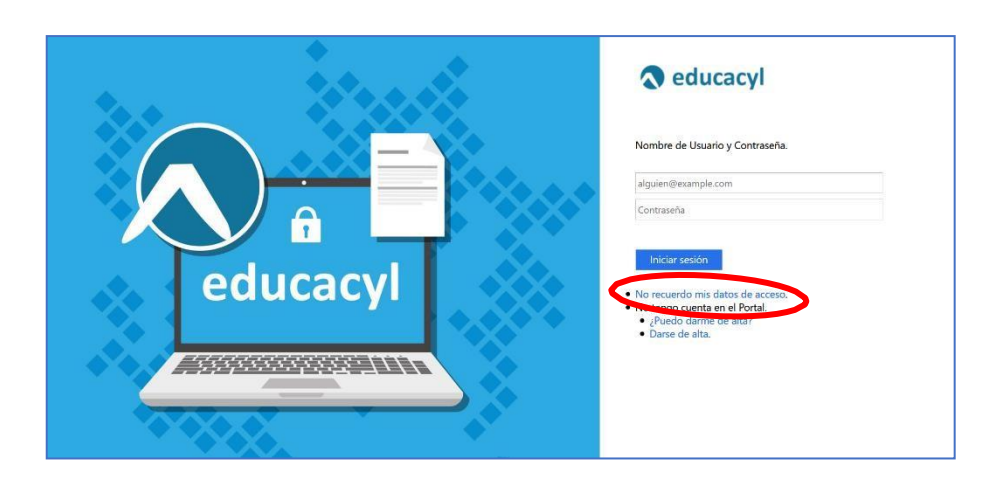

Para recuperar nuestros datos de acceso pulsamos en "No recuerdo mis datos de acceso" con lo que se abre la siguiente pantalla en la que podemos elegir varias opciones: *"Alumno menor de 14 años" o "Tengo cuenta en el portal de educación" (para padres, profesores y alumnos mayores de 14 años)*

A partir de aquí es sencillo seguir las propias indicaciones de los cuestionarios que van apareciendo según avanzamos.

Como ya se ha dicho tenemos dos opciones: para usuarios mayores de 14 años o para alumnos menores de esa edad.

## ■ OPCIÓN PARA MAYORES DE 14 AÑOS:

Selecciono "Tengo cuenta en el Portal de Educación" y pulso "SIGUIENTE>"

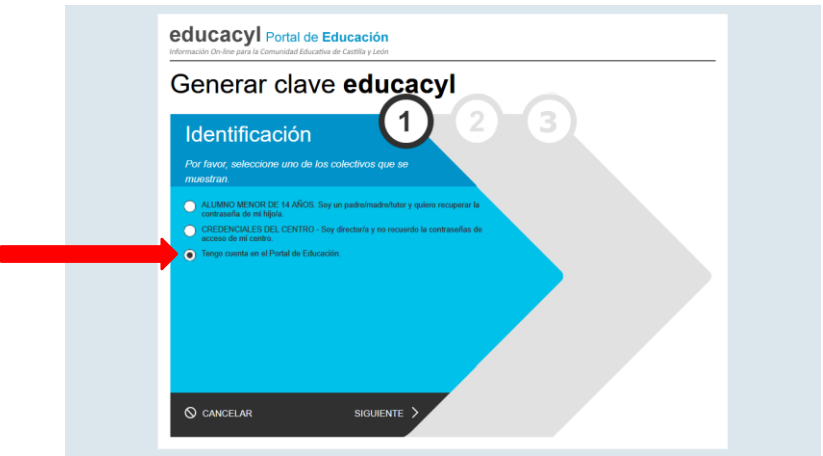

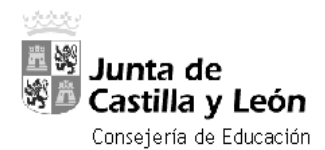

En la siguiente pantalla relleno el dato en la casilla correspondiente. Si no recordamos el nombre de usuario podemos acceder mediante el DNI o NIE y pulso "SIGUIENTE>"

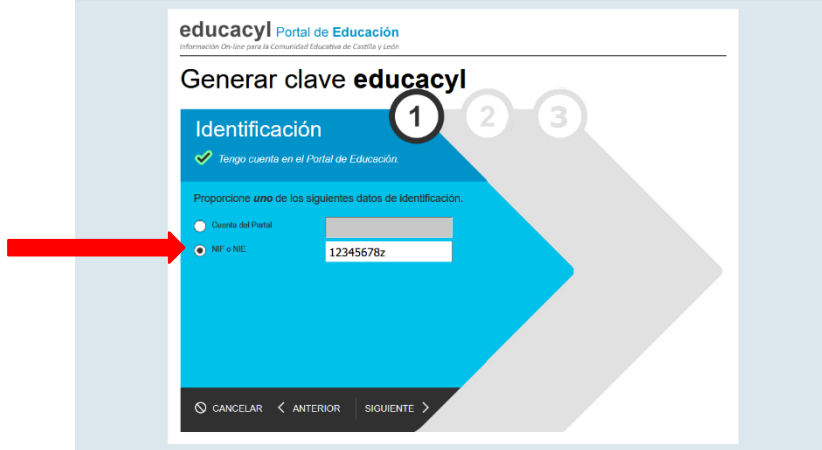

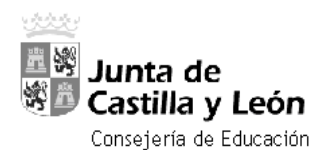

## ▪ OPCIÓN PARA MENORES DE 14 AÑOS:

Debe ser uno de los progenitores o tutor legal el que realice el trámite

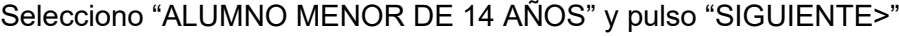

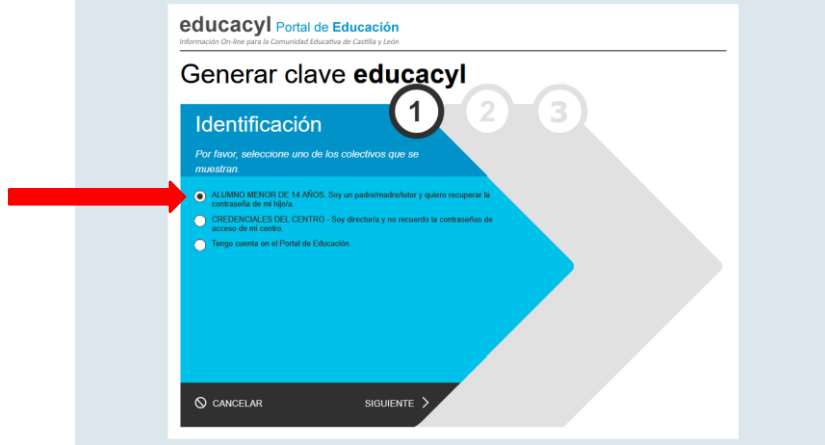

Relleno la casilla con el DNI o NIE del tutor legal de alumno y pulso "SIGUIENTE>"

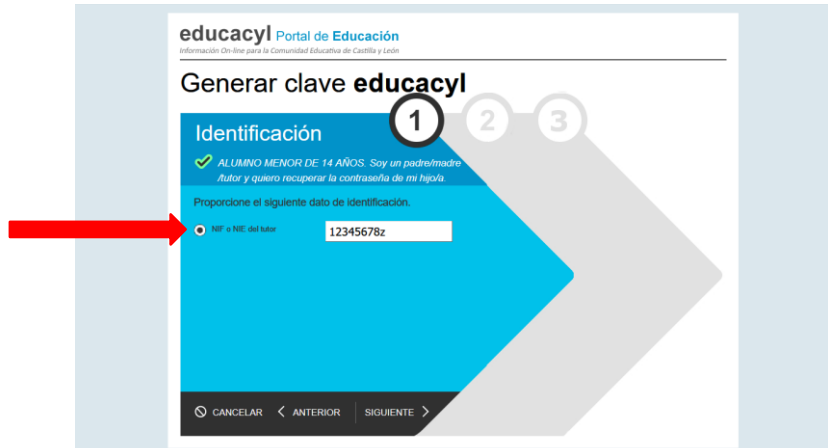

A CONTINUACIÓN, EN AMBAS OPCIONES (mayores o menores de 14 años) nos aparece un mensaje de verificación que nos indica a qué correo nos han enviado el código de verificación. Pulsamos "Aceptar"

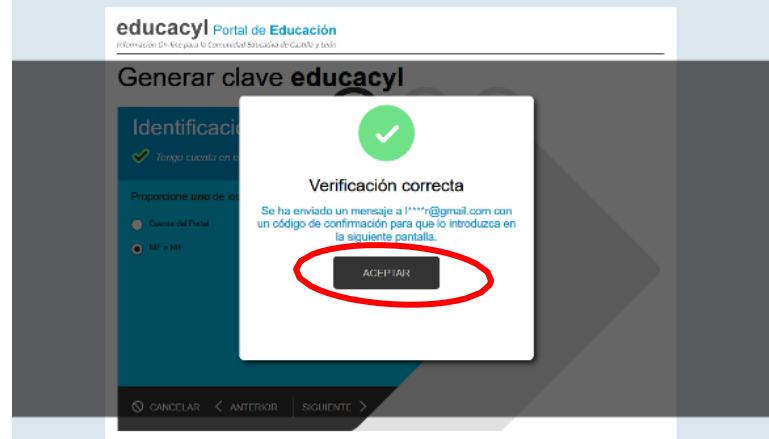

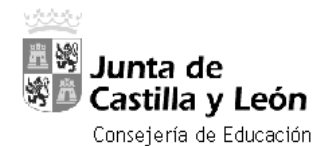

A continuación, abrimos una nueva ventana del navegador donde debemos consultar nuestro correo electrónico habitual, el que se indicó en el proceso de matrícula a principio de curso (En el ejemplo podemos ver un correo de Yahoo!). Debeis recordar cual es el correo que disteis a la hora de hacer la matrícula de vuestros hijos.

Si tenéis alguna duda o no recordáis el email que disteis a principio de curso, poneros en contacto con el centro a través de su email: *42002720@educa.jcyl.es*

Deberíamos tener un mensaje del Portal de educación de Castilla y León en el que nos da instrucciones para introducir el código de verificación

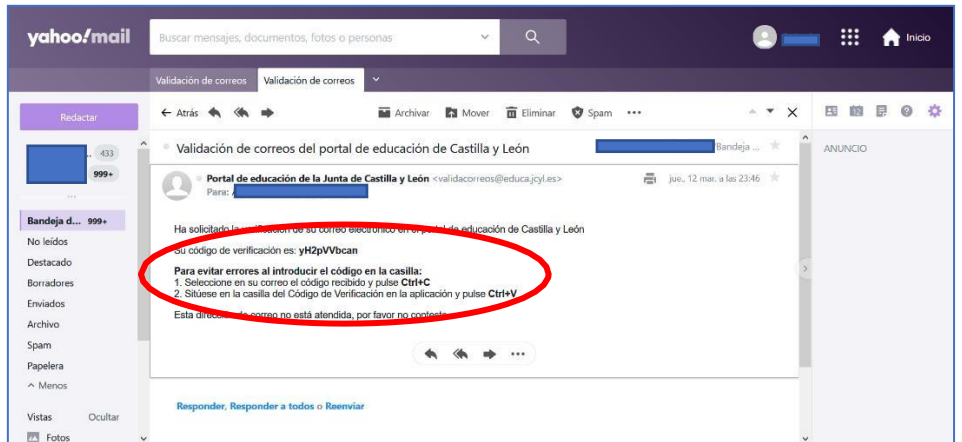

Volvemos a la ventana anterior en la que tenemos una casilla para poner ese código (como nos indican en el correo, es muy útil usar cortar y pegar para evitar errores tipográficos) y pulsamos "CONFIRMAR>"

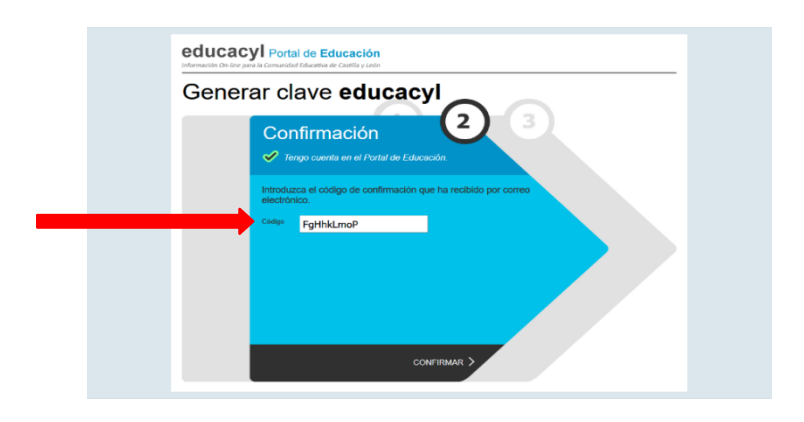

En la pantalla final nos indican nombre de usuario y contraseña. Debemos anotarlas y, cuando accedamos como usuarios registrados al portal, cambiar la contraseña por una fácil de memorizar. Pulsamos "FINALIZAR>"

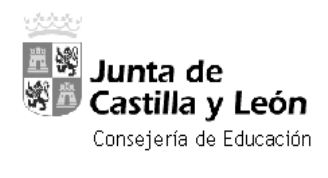

**I.E.S. POLITÉCNICO (SORIA)**

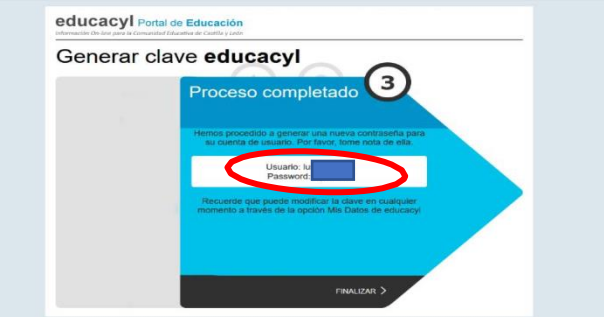

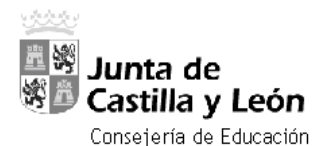

**I.E.S. POLITÉCNICO (SORIA)**

De este modo, volvemos a la página del portal educacyl, pulsamos en "Acceso privado" y accedemos de nuevo a la página en la que nos solicitan USUARIO y CONTRASEÑA

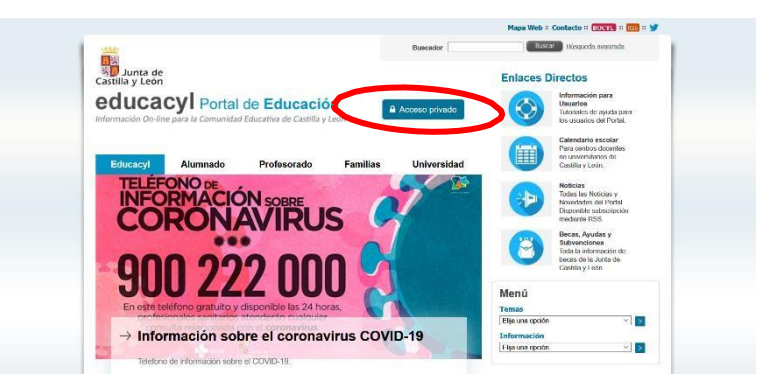

Rellenamos las casillas correspondientes y pulsamos en "Iniciar sesión"

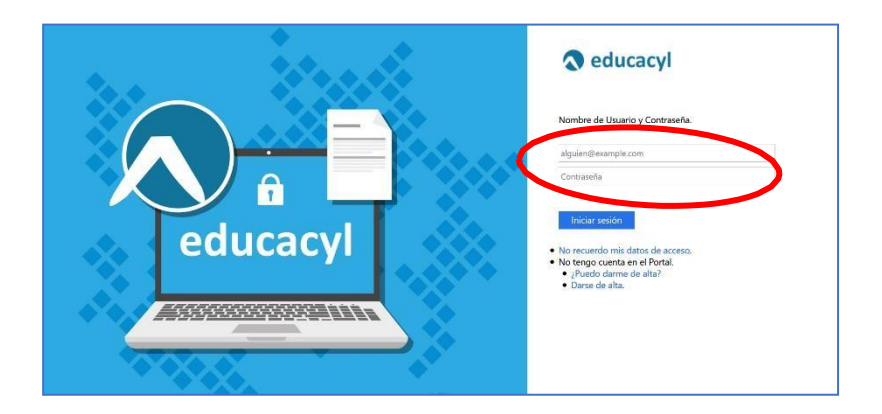

¡Ya estamos dentro de la página como usuarios registrados! Ahora pulsando en "Acceso a mi zona privada"

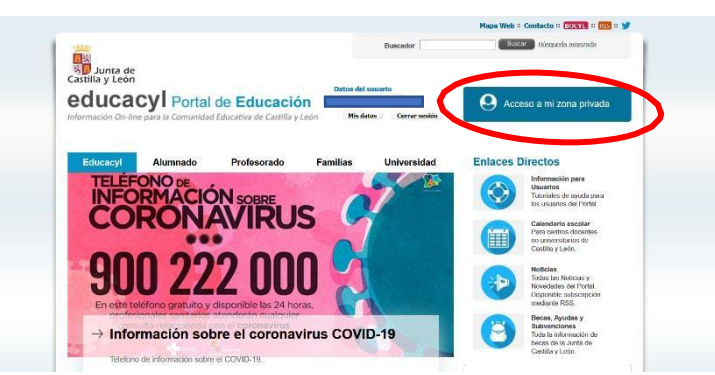

Podremos acceder a las aplicaciones que nos permiten trabajar de forma cooperativa on-line